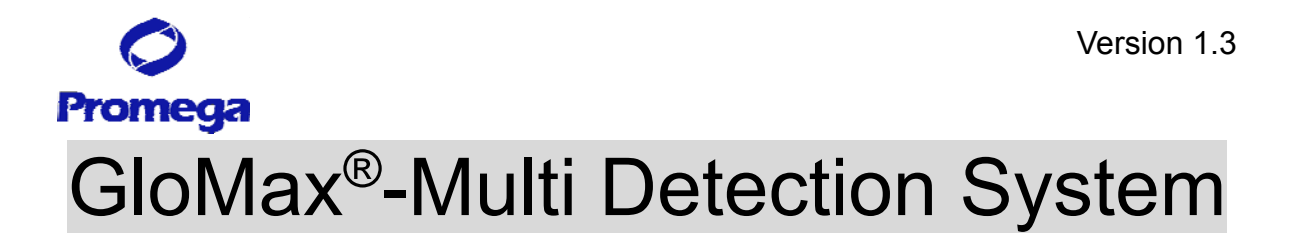

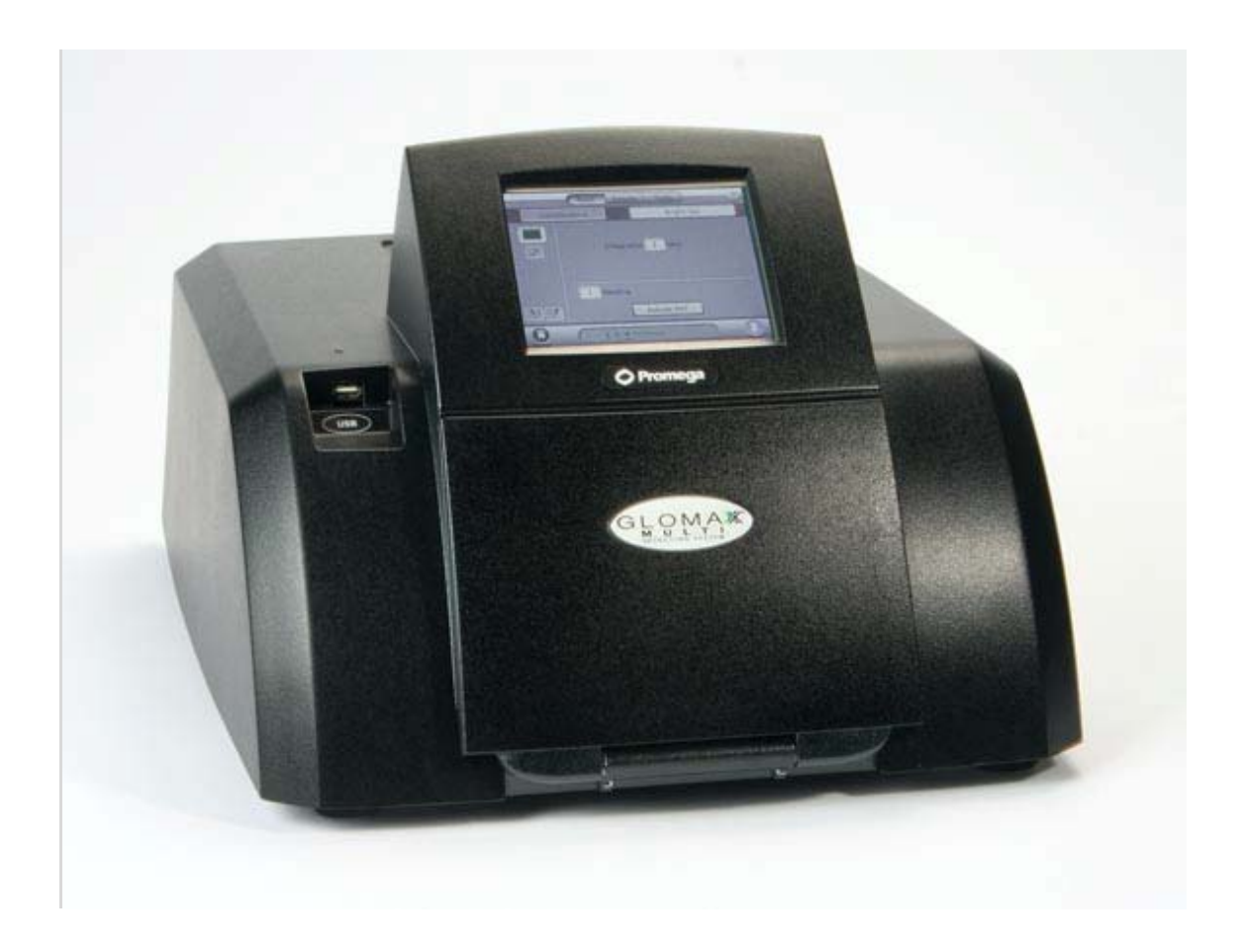

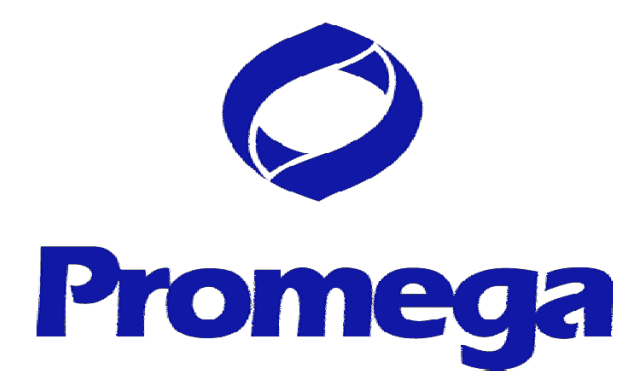

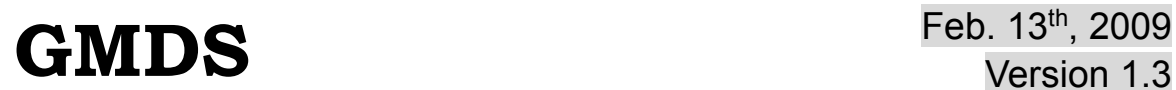

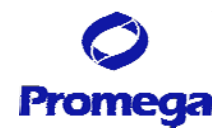

# 目次

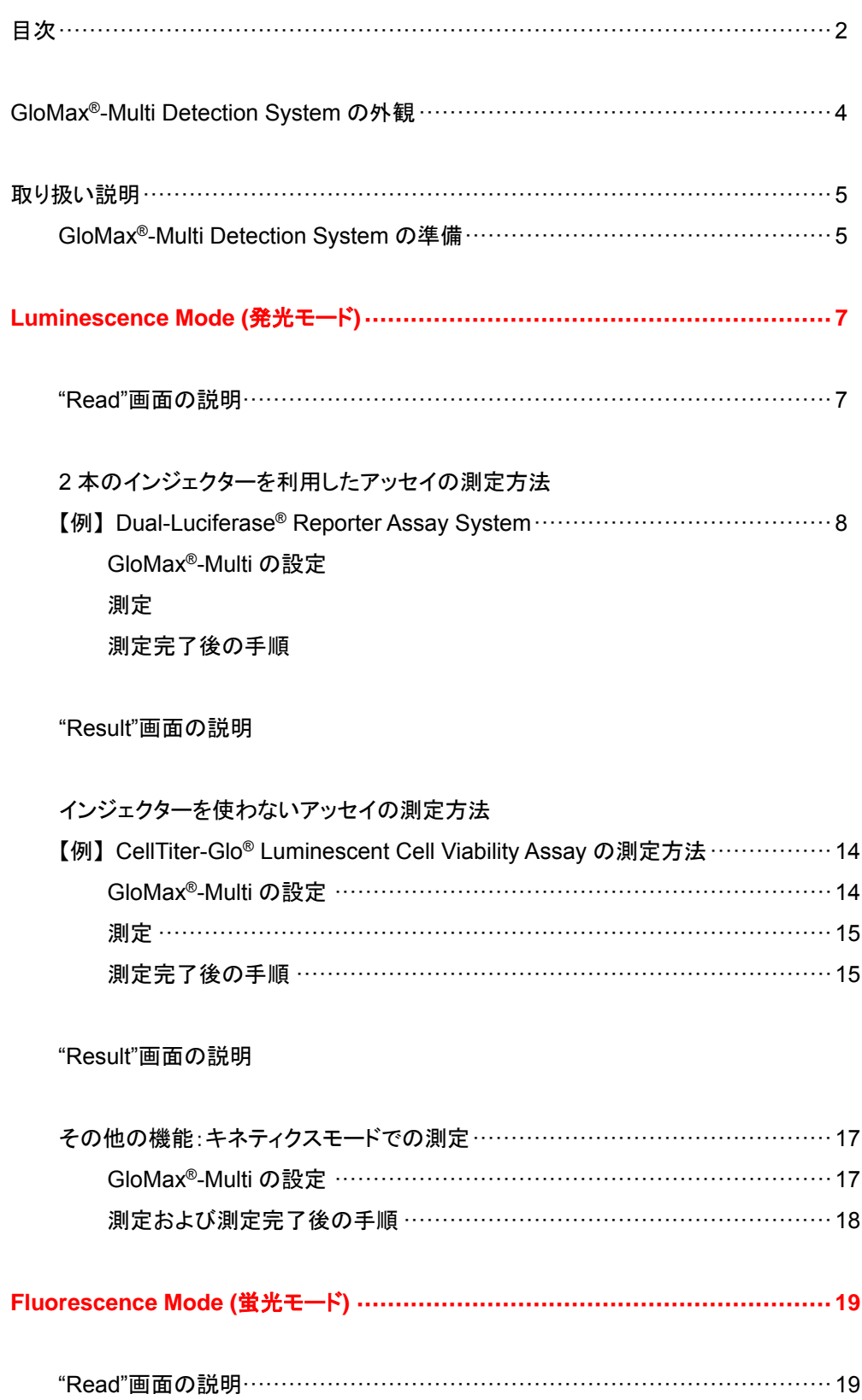

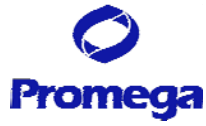

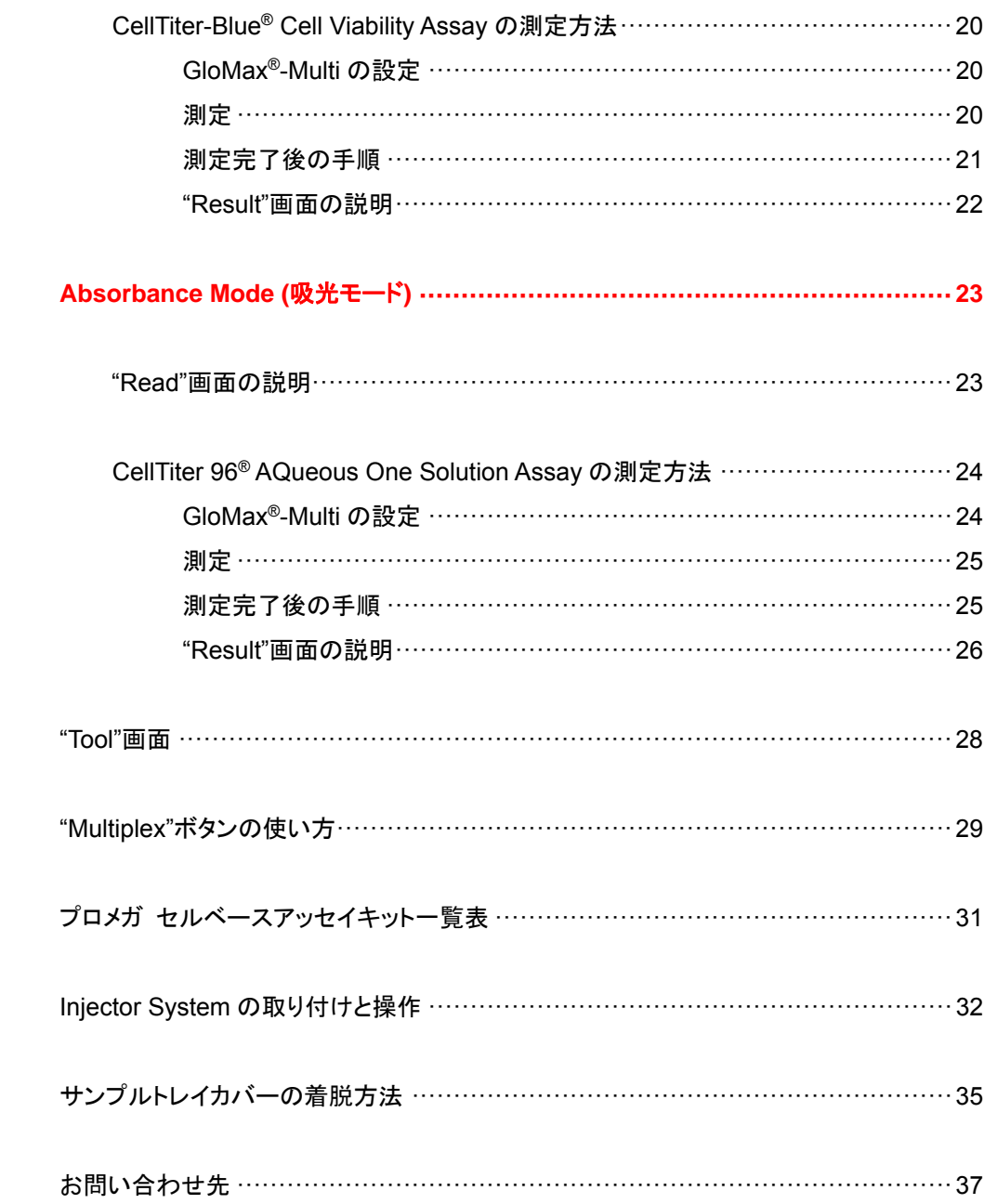

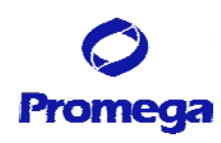

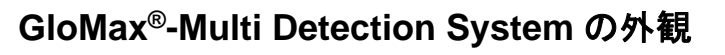

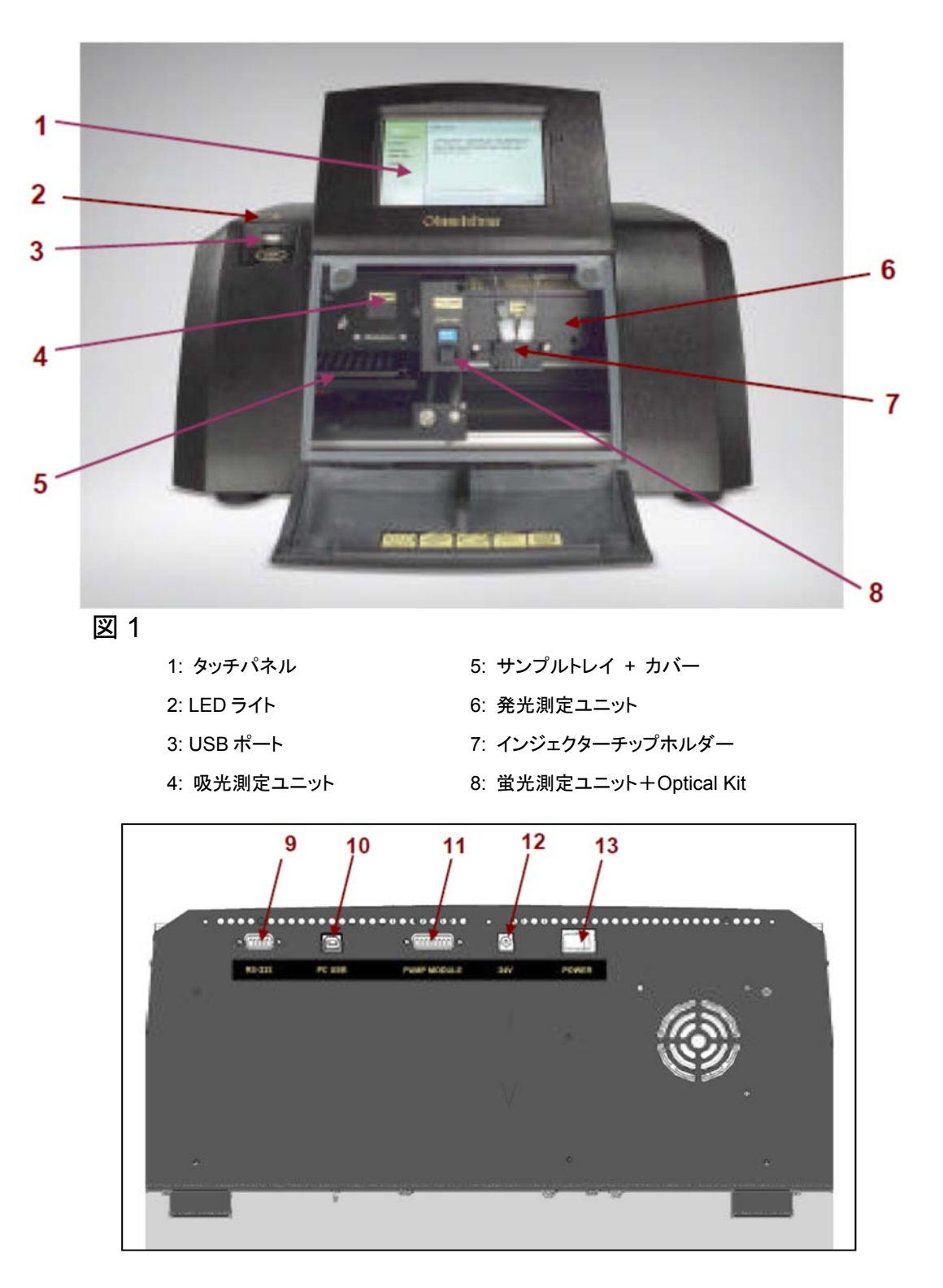

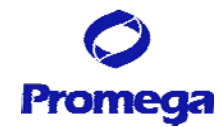

図 2

9: RS-232C ポート 12: 電源ケーブルコネクター 10: USB ポート インパン イング 13: 電源スイッチ 11: インジェクター用コネクター

## 取り扱い説明

## 初回の設置時にのみ実施してください

電源を入れる前に、4 ページの図 1 のように、本体の前面の扉を手で開け、内部に挿入されている可動部 を固定している発泡部材を取り出す。

GloMax®-Multi Detection System の準備

- 1. 本体背面にある GloMax®-Multi Detection System の電源スイッチを入れる。
- 2. 本体が起動し、下図のホーム画面が現れる。

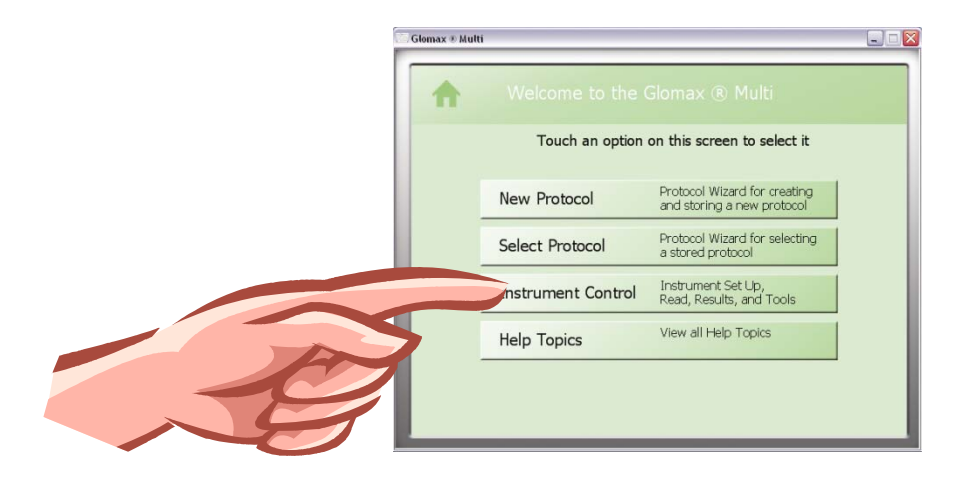

[New Protocol] - カ好みのプロトコールを作成する [Select Protocol] – すでにプログラムされたプロトコールをリストから選択する [Instrument Control] - 機器のセットアップ、データの取り出しなどを行う [Help Topics] アンチングのエンストンのペルプ情報など閲覧する

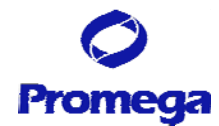

3. "Instrument Control"ボタンを選択する。

GloMax®-Multi Detection System では、"Instrument Control"から閲覧できる"Read"画面において 測定モード、プロトコールの選択、パラメーターの選択などを容易に行えます。 そのため、この日本語マニュアルでは、"Instrument Control"からの操作を開始する方法をご紹介して おります。"New Protocol"や"Select Protocol"の操作につきましては、英文マニュアルをご参照くださ い。

- 4. 前回、電源 OFF にした時点で選択されていた測定モードの"Read"画面が表示される。
- 5. で示した Luminescence / Fluorescence / Absorbance にタッチすることにより、画面が切り 換わり、これらの測定モードを選択できます。ここで希望の測定モードを選択する。

"Read 画面"

Read Results  $\overline{?}$ Tools Luminescence Luminescence Protocol Injector 1 Volume 100 µl  $\sqrt{}$ Delay  $\boxed{3}$  Secs Integration 1 Secs  $\sqrt{1}$  Reading  $\blacktriangleright$ Setup  $\sqrt{1}$  2/ **Activate PMT**  $\mathbf \Omega$  $\bigodot$ **EXECUTE AND PHT Deactivated**  $\mathscr{O}$ Door Home

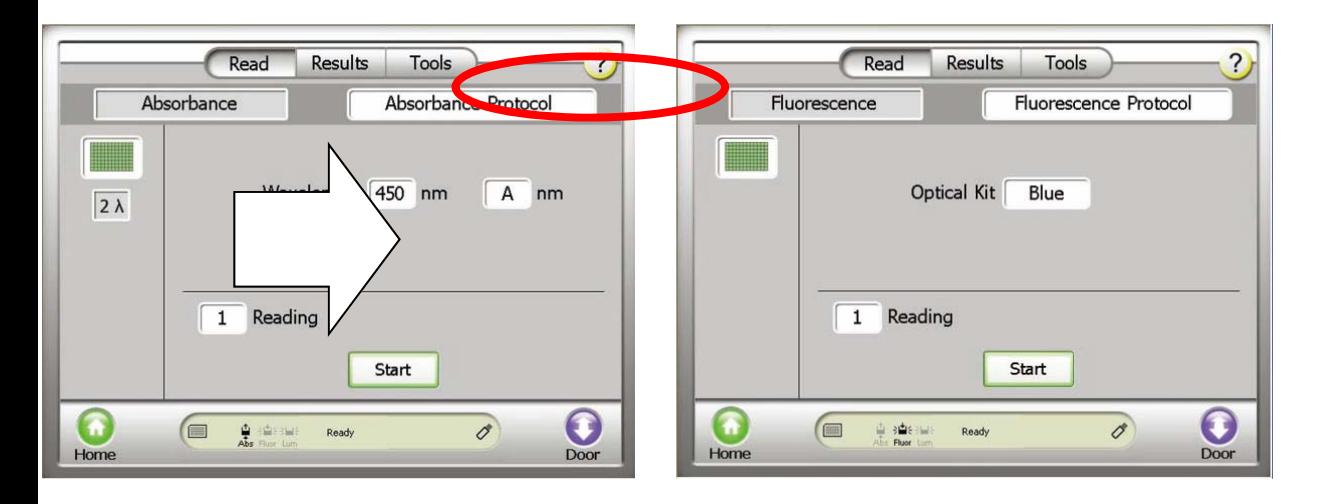

6

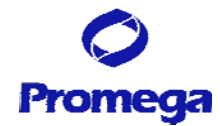

# **Luminescence Mode (**発光モード**)**

### **"Read"**画面の説明

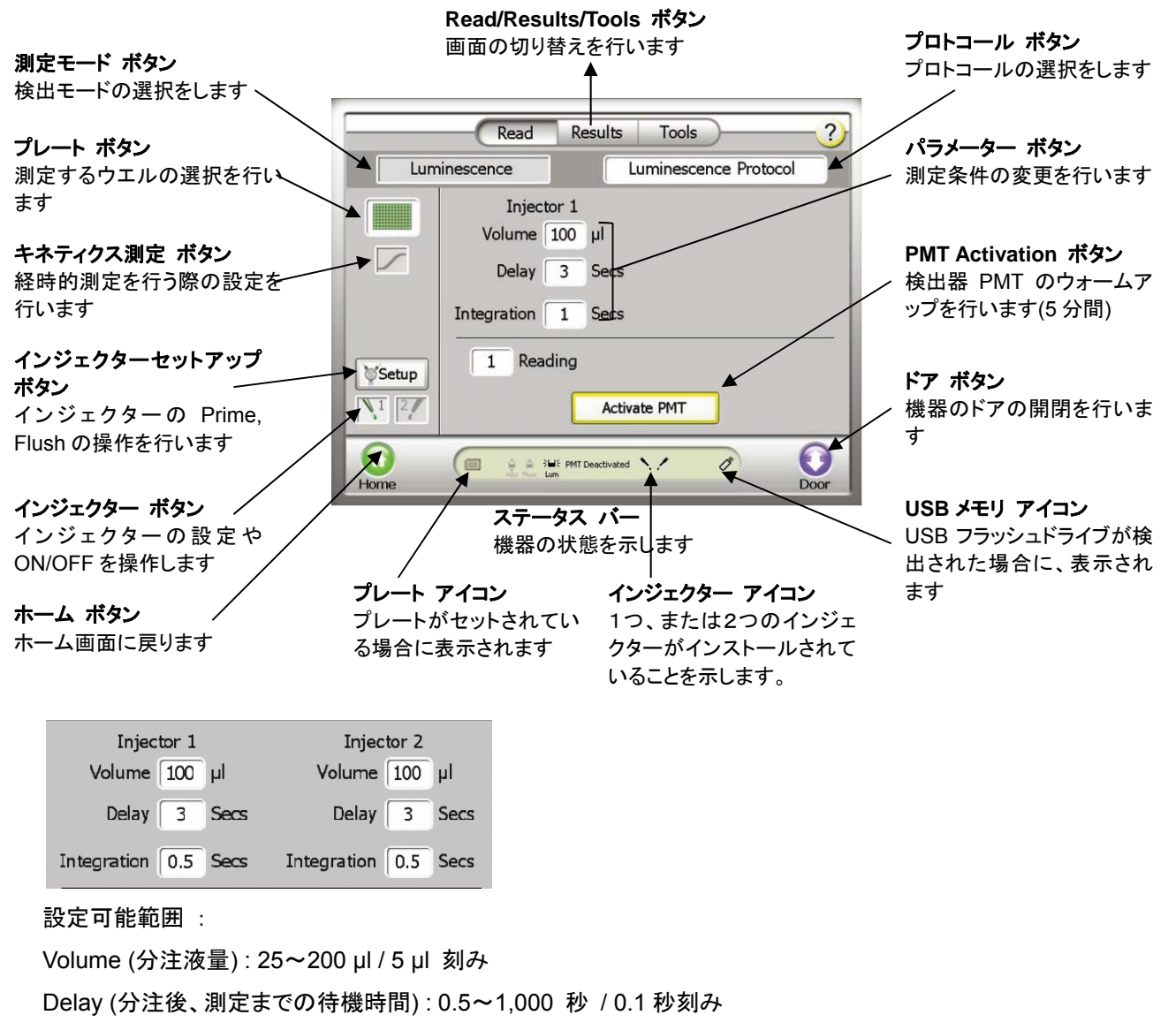

Integration (測定時間) : 0.1~10 秒 / 0.1 秒刻み

Reading  $1$ 

設定可能範囲 :

Reading (同一のプレートを繰り返し測定する回数) : 1~99 回 Period (プレートを複数回測定する場合、測定間の待機時間) : 1~120 分 / 1 分刻み

![](_page_7_Picture_1.jpeg)

#### GloMax®-Multi の設定

- ① "測定モード"ボタンを押し、"Luminescence"を選択する。
- ② "Activate PMT"ボタンを押し、検出器のウォームアップを始める。

![](_page_7_Picture_166.jpeg)

③ "プロトコール"ボタンを押し、"Dual-Luciferase 2 Injectors"を選択し、"OK"を押す。

![](_page_7_Picture_7.jpeg)

④ "プレート"ボタンを押し、測定するウエルを選択する。

![](_page_7_Picture_9.jpeg)

- ・ 緑色のセルは測定するウエルを示し、白色のウエルは測定しないウエルを示します。
- ・ 数字ボタン(1~12)で列全体、アルファベットボタン(A~H)で行全体の選択が可能です。また、All ボタ ンでプレート全体の選択が可能です。
- ⑤ 必要であれば、各パラメーターボタンにより、測定条件を変更する。
- ・ Integration Time は、ホタルルシフェラーゼおよびウミシイタケルシフェラーゼの両方共において、0.5 ~1 秒で正確な発光量を測定できます。
- ・ 各パラメーターの設定可能範囲は上記の"Read"画面の説明のページに記載しています。

![](_page_8_Picture_1.jpeg)

(オプション) 測定条件を変更したプロトコールの保存

- i. "プロトコール"ボタンを押す。
- ii. "Save Changes?"に対して、"Yes"を押す。
- iii. 同じ名前で保存する場合、"Save"'ボタンを押す。
- iv. 別の名前で保存する場合、"Edit"を押し、別の名前を入力し、"OK"ボタンを押す。
- v. 保存したプロトコールは、"User"フォルダに保存される。
- ⑥ "インジェクターセットアップ"ボタンにより、インジェクターの Prime(試薬の充填)を以下の手順に従って 行う。
	- ・ インジェクターチューブに Prime するために必要な試薬量は各々約 900μl です。
	- ・ 試薬ボトルホルダーのそれぞれのくぼみは、50ml ビーカー、15ml と 50ml のコニカルチューブ、 15ml の試験管に適合します。
	- 1. Luciferase Assay Reagent II を含む容器をインジェクター①の試薬ボトルホルダーに置く。
	- 2. Stop & Glo® Reagent を含む容器をインジェクター②の試薬ボトルホルダーに置く。

![](_page_8_Picture_13.jpeg)

- 3. Inlet Tubing Assembly のステンレス管を Inlet Tube Holder の溝にはめ込む。この時、ステンレス の管が試薬ボトルの底にある試薬に浸っていることを確認する。
- 4. "インジェクターセットアップ"ボタンを押す。

![](_page_8_Picture_16.jpeg)

- 5. 画面に従い、"Prime" ⇒ "Both Injectors"を選択する。
- 6. "ドア"ボタンを押して本体のドアを開け、トレイに廃液用トレイをセットする。
- 7. 再度、" ドア"ボタンを押して本体のドアを閉める。
- 8. 画面に従い、"Next" ⇒ "Prime"を押す。
- 9. "ドア"ボタンを押して本体のドアを開け、トレイから廃液用トレイを取り出す。
- 10. 再度、"ドア"ボタンを押して本体のドアを閉める。
- 11. "Finish"を押して、終了する。

![](_page_9_Picture_1.jpeg)

### 測定

- ① "ドア"ボタンを押し、出てきたトレイにサンプルを加えた 96 ウエルプレートをセットする。
	- ・ A1 ポジションのヒンジがプレートを H12 方向に押しつ せいせいせい しゅうしょう ける ことにより、プレート位置は一定となります。
	- ・ このヒンジがプレートの有無のセンサーになります。
- ② 再度、"ドア"ボタンを押し、トレイを本体内部に格納する。
- ③ "Start"ボタンを押す。
- (4) (オプション) ファイル名の指定画面が現れるので、"Edit"ボ ■ ■ ■ ■ ■ タン を押し、適当な名称(細胞名、実施者名、薬物名など)に変更する。省略した場合、『キット名\_日付\_時 刻』のファイル名にて保存される。
- ⑤ "OK"ボタンを押し、測定を開始する。

#### 測定完了後の手順

プレートの取り出し

- ① "ドア"ボタンを押し、トレイから 96 ウエルプレートを取り出す。
- ② 再度、"ドア"ボタンを押し、トレイを本体内部に格納する。 サンプルの蒸発による湿気から検出器および機内の金属部を保護するため、測定後は速やかに プレートを取り出してください。

#### インジェクターの洗浄

インジェクターおよびインジェクターチューブ内壁に試薬が固着することを避けるため、使用後はできるだけ すぐにインジェクターおよびインジェクターチューブの洗浄を行ってください。

D.W. → 70% Ethanol → D.W. → Air の順で洗浄する。

- ① D.W.と 70%エタノールが、それぞれ約 10ml 入ったボトルなどを 2 セット準備する。
- ② Inlet Tubing Assembly のステンレス管を D.W.が入ったボトルに挿す。

![](_page_9_Picture_19.jpeg)

![](_page_9_Picture_20.jpeg)

![](_page_10_Picture_1.jpeg)

- "Read/Result/Tool"ボタンで"Read"画面に切り替える。
- "インジェクターセットアップ"ボタンを押す。
- 画面に従って、"Next" ⇒"Flush" ⇒"Both Injectors"を選択する。
- 画面に従って、"Recommended Flush"を選択する。 ※"Custom Flush"は、お好みの洗浄回数をセットすることができます。
- "ドア"ボタンを押して本体のドアを開け、トレイに廃液用トレイをセットする。
- 再度、"ドア"ボタンを押して本体のドアを閉める。
- 画面に従って、"Next" ⇒ "Flush"を押す。
- Inlet Tubing Assembly のステンレス管を 70% Ethanol が入ったボトルに挿しかえる。
- "Flush"を押す。
- Inlet Tubing Assembly のステンレス管を D.W.が入ったボトルに挿しかえる。
- "Flush"を押す。
- Inlet Tubing Assembly のステンレス管をボトルから抜く。
- "Flush"を押す。
- "ドア"ボタンを押して本体のドアを開け、トレイから廃液用トレイを取り出す。
- 再度、"ドア"ボタンを押して本体のドアを閉める。
- "Finish"を押して、終了する。

![](_page_11_Picture_0.jpeg)

![](_page_11_Figure_2.jpeg)

主なボタンの使い方および説明

■ "Ratio"ボタン

2 本のインジェクターを利用した場合、このボタンが表示されます。 測定値と比率(ホタル/ウミシイタケ)の表示切り替えが行えます。

■ "プレート表示"ボタン

プレート全体と一部の表示を切り替えます。

#### データファイルのコピー

- 1. 本体前面の左側の USB ポートに USB メモリを挿入する。
	- ・ GloMax®-Multi Detection System は、USB メモリを挿入した時に、USB メモリのスキャンを行い ます。大容量(1GB 以上)の USB メモリを挿入した場合、USB メモリの認識完了までに時間を要 することがあります。データのコピーに用いる USB メモリはできるだけ容量の軽いものをご利用く ださい。
- 2. ''USB メモリ"ボタンを選択する。
- 3. 選択したファイルのみ USB メモリにコピーする場合には"OK"を選択する。一方、すべてのファイルを USB メモリにコピーする場合には"Copy All Files"を選択する。

データ転送中、USB メモリを引き抜くと、USB メモリの故障(PC に認識されなくなる等)の原因となります。 以下の点の確認後に、USB メモリを GloMax®-Multi Detection System 本体から引き抜いてください。

・画面上の"Data Transfer"の表示が終了している。

・USB メモリの LED が点滅していない。

![](_page_12_Picture_1.jpeg)

GloMax®-Multi Detection System のデータファイルについて

- ・ GloMax®-Multi Detection System は、最大 50 個のファイルを内部メモリに保存できます。最新のもの から順に保存され、50 個を超えた場合は古いものから消去されます。'File'のボタンを押すと過去のデ ータを見ることができます。
- ・ データファイルは、.csv ファイルとして保存されているため、各々のコンピューターでは Excel ファイル として開くことができます。

![](_page_13_Picture_1.jpeg)

インジェクターを使わないアッセイの測定方法 【例】 **CellTiter-Glo® Luminescent Cell Viability Assay**

#### GloMax®-Multi の設定

- ① 測定モードのボタンを押し、"Luminescence"を選択する。
- ② "Activate PMT"ボタンを押し、検出器のウォームアップを始める。

![](_page_13_Picture_156.jpeg)

③ "プロトコール"ボタンを押し、"CellTiter-Glo"を選択する。

![](_page_13_Picture_8.jpeg)

④ "プレート"ボタンを押し、測定するウエルを選択する。

![](_page_13_Picture_10.jpeg)

- ・ 緑色のセルは測定するウエルを示し、白色のウエルは測定しないウエルを示す。
- ・ 数字ボタン(1~12)で列全体、アルファベットボタン(A~H)で行全体の選択が可能です。また、All ボタ ンでプレート全体の選択が可能です。
- ⑤ 必要であれば、各パラメーターボタンにより、測定条件を変更する。
- ・ 各パラメーターの設定可能範囲は上記の"Read"画面の説明のページに記載しています。

(オプション) 測定条件を変更したプロトコールの保存

![](_page_14_Picture_1.jpeg)

- i. "プロトコール"ボタンを押す。
- ii. "Save Changes?"に対して、"Yes"を押す。
- iii. 同じ名前で保存する場合、"Save"'ボタンを押す。
- iv. 別の名前で保存する場合、"Edit"を押し、別の名前を入力し、"OK"ボタンを押す。
- v. 保存したプロトコールは、"User"フォルダに保存される。

#### 測定

- ① "ドア"ボタンを押し、出てきたトレイにサンプルを加えた 96 ウエルプレートをセットする。
	- ・ A1 ポジションのヒンジがプレートを H12 方向に押しつけ ることにより、プレート位置は一定となります。
	- ・ このヒンジがプレートの有無のセンサーになります。
- ② 再度、"ドア"ボタンを押し、トレイを本体内部に格納する。
- ③ "Start"ボタンを押す。
- ④ (オプション) ファイル名の指定画面が現れるので、"Edit"ボタン を押し、適当な名称(細胞名、実施者名、薬物名など)に変更す る。

この操作を省略した場合、『キット名 日付 時刻』のファイル名にて保存される。

⑤ OK ボタンを押し、測定を開始する。

#### 測定完了後の手順

#### プレートの取り出し

- ① "ドア"ボタンを押し、トレイから 96 ウエルプレートを取り出す。
- ② 再度、"ドア"ボタンを押し、トレイを本体内部に格納する。

サンプルの蒸発による湿気から検出器および機内の金属部を保護するため、測定後は速やかに プレートを取り出してください。

![](_page_14_Picture_21.jpeg)

![](_page_15_Figure_0.jpeg)

データファイルのコピー

- 2. 本体前面の左側の USB ポートに USB メモリを挿入する。
	- ・ GloMax-Multi Detection System は、USB メモリを挿入した時に、USB メモリのスキャンを行い ます。大容量(1GB 以上)の USB メモリを挿入した場合、USB メモリの認識完了までに時間を要 することがあります。データのコピーに用いる USB メモリはできるだけ容量の軽いものをご利用く ださい。
- 2. "USB メモリ"ボタンを選択する。
- 3. 選択したファイルのみ USB メモリにコピーする場合には"OK"を選択する。一方、すべてのファイルを USB メモリにコピーする場合には"Copy All Files"を選択する。

データ転送中、USB メモリを引き抜くと、USB メモリの故障(PC に認識されなくなる等)の原因となります。 以下の点の確認後に、USB メモリを GloMax®-Multi Detection System 本体から引き抜いてください。 ・画面上の"Data Transfer"の表示が終了している。 ・USB メモリの LED が点滅していない。

GloMax®-Multi Detection System のデータファイルについて

- ・ GloMax®-Multi Detection System は、最大 50 個のファイルを内部メモリに保存できます。最新のもの から順に保存され、50 個を超えた場合は古いものから消去されます。'File'のボタンを押すと過去のデ ータを見ることができます。
- ・ データファイルは、.csv ファイルとして保存されているため、各々のコンピューターでは Excel ファイル として開くことができます。

![](_page_16_Picture_1.jpeg)

## その他の機能 **:** キネティクスモードでの測定

キネティクスモードでは、ウエルの発光量を経時的に測定することができます。 一定時間における発光量の変動を測定するために利用できます。

#### GloMax®-Multi の設定

① "キネティクス測定"ボタンを押す。

![](_page_16_Picture_121.jpeg)

② 測定条件の設定を行う。必要ならば、インジェクターの設定およびインジェクターに Prime を行う。 インジェクターの設定可能範囲 :

Volume (分注液量) : 25~200 µl / 5 µl 刻み

Delay (分注後、測定までの待機時間) : 0.5~1,000 秒 / 0.1 秒刻み 測定条件の設定可能範囲 :

> Initial Delay (Start から測定開始までの待機時間) : 0~60 分 / 1 分刻み Reading (1 ウエルあたりの測定回数) : 2~250 回 / 1 回刻み Kinetic Interval (測定の間隔) : 0.1~60 秒 / 0.1 秒刻み

![](_page_17_Picture_1.jpeg)

測定および測定完了後の手順

測定および測定完了後の手順については、他のプロトコールに従う。

#### 測定結果の表示

キネティクスモードの測定結果は、タッチパネル上に数値で表示されません。 グラフとして表示されます。

![](_page_17_Picture_6.jpeg)

実際の測定値は、データファイルを Excel で開いて、確認することができます。

![](_page_18_Picture_1.jpeg)

# **Fluorescence Mode (**蛍光モード**)**

**"Read"**画面の説明

![](_page_18_Figure_4.jpeg)

#### Optical Kit の仕様

![](_page_18_Picture_203.jpeg)

※Optical Kit の名称は、励起光の色を元にしています。

![](_page_19_Picture_1.jpeg)

## 【例】 **CellTiter-Blue® Cell Viability Assay** の測定方法

#### GloMax®-Multi の設定

- ① "測定モード"ボタンを押し、"Fluorescence"を選択する。
- ② "プロトコール"ボタンを押し、"CellTiter-Blue"を選択し、"OK"を押す。
- ③ "Optical Kit 選択"ボタンに表示された Green Optical Kit を GloMax®-Multi 本体にセットするために、 本体の前面のトビラを手で開ける
- ④ Green Optical Kit を下図のようにスロットに挿入する(方向に注意する)。

![](_page_19_Picture_8.jpeg)

⑤ "プレート"ボタンを押し、測定するウエルを選択する。

![](_page_19_Picture_10.jpeg)

- ・ 緑色のセルは測定するウエルを示し、白色のウエルは測定しないウエルを示します。
- ・ 数字ボタン(1~12)で列全体、アルファベットボタン(A~H)で行全体の選択が可能です。また、All ボタ ンでプレート全体の選択が可能です。

![](_page_20_Picture_1.jpeg)

## 測定

- ① "ドア"ボタンを押し、出てきたトレイにサンプルを加えた 96 ウエルプレートをセットする。
	- ・ A1 ポジションのヒンジがプレートを H12 方向に押しつける ことにより、プレート位置は一定となります。
	- ・ このヒンジがプレートの有無のセンサーになります。
- ② 再度、"ドア"ボタンを押し、トレイを本体内部に格納する。
- ③ "Start"ボタンを押す。
	- ・Optical Kit が挿入されていない場合、以下のエラーメッセージ が表示されます。

![](_page_20_Picture_9.jpeg)

Open the door manually. Install the "XXX" Optical Kit

・誤った Optical Kit が挿入されている場合、以下のエラーメッセージが表示されます。

Open the door manually. Replace the "XXX" Optical Kit with the "&&&" Optical Kit.

④ (オプション) ファイル名の指定画面が現れるので、"Edit"ボタンを押し、適当な名称(細胞名、実施者名、 薬物名など)に変更する。

この操作を省略した場合、『キット名 日付 時刻』のファイル名にて保存される。

⑤ "OK"ボタンを押し、測定を開始する。

#### 測定完了後の手順

プレートの取り出し

- ① "ドア"ボタンを押し、トレイから 96 ウエルプレートを取り出す。
- ② 再度、"ドア"ボタンを押し、トレイを本体内部に格納する。

サンプルの蒸発による湿気から検出器および機内の金属部を保護するため、測定後は速やかに プレートを取り出してください。

#### プロメガ製品以外の蛍光測定プロトコール

- ① "測定モード"ボタンを押し、"Fluorescence"を選択する。
- ② "プロトコール"ボタンを押し、"Fluorescent Protocol"を選択し、"OK"を押す。
- ③ 19 ページの「Optical Kit の仕様」より目的に合致した Optical Kit を選択する。
- ④ "選択する。l Kit 選択"ボタンを選択した Optical Kit に変更する。
- ⑤ 本体前面の扉を手で開け、選択した Optical Kit をセットする。
- ⑥ "プレート"ボタンを押し、測定するウエルを選択する。
- ⑦ "ドア"ボタンを押し、出てきたトレイにサンプルを加えた 96 ウエルプレートをセットする。
- ⑧ 再度、"ドア"ボタンを押し、トレイを本体内部に格納する。
- ⑨ "Start"ボタンを押して、測定を開始する。

![](_page_21_Picture_0.jpeg)

![](_page_21_Figure_2.jpeg)

データファイルのコピー

- 3. 本体前面の左側の USB ポートに USB メモリを挿入する。
	- ・ GloMax**®**-Multi Detection System は、USB メモリを挿入した時に、USB メモリのスキャンを行い ます。大容量(1GB 以上)の USB メモリを挿入した場合、USB メモリの認識完了までに時間を要 することがあります。データのコピーに用いる USB メモリはできるだけ容量の軽いものをご利用く ださい。
- 2. "USB メモリ"ボタンを選択する。
- 3. 選択したファイルのみ USB メモリにコピーする場合には"OK"を選択する。一方、すべてのファイルを USB メモリにコピーする場合には"Copy All Files"を選択する。

データ転送中、USB メモリを引き抜くと、USB メモリの故障(PC に認識されなくなる等)の原因となります。

以下の点の確認後に、USB メモリを GloMax**®**-Multi Detection System 本体から引き抜いてください。

- ・画面上の"Data Transfer"の表示が終了している。
- ・USB メモリの LED が点滅していない。

GloMax-Multi Detection System のデータファイルについて

- ・ GloMax**®**-Multi Detection System は、最大 50 個のファイルを内部メモリに保存できます。最新のもの から順に保存され、50 個を超えた場合は古いものから消去されます。'File'のボタンを押すと過去のデ ータを見ることができます。
- ・ データファイルは、.csv ファイルとして保存されているため、各々のコンピューターでは Excel ファイル として開くことができます。

![](_page_22_Picture_0.jpeg)

![](_page_22_Picture_1.jpeg)

## **Absorbance Mode (**吸光モード**)**

**"Read"**画面の説明

![](_page_22_Figure_4.jpeg)

#### 標準装備のフィルターセット

GloMax**®**-Multi Absorbance Module では、4 枚のフィル ター(450nm, 560nm, 600nm, 750nm)が標準装備されて います。

ご希望のフィルターを 2 枚までセットすることが可能であ り、それらは A および B として表示されます。 直径 12.7mm、厚さ 6.4mm 以下のフィルターが装着でき ます。

![](_page_22_Picture_8.jpeg)

![](_page_23_Picture_1.jpeg)

## **CellTiter 96® AQueous One Solution Assay** の測定方法

#### GloMax®-Multi の設定

- ① "測定"モードボタンを押し、"Absorbance"を選択する。
- ② "プロトコール"ボタンを押し、"Absorbance Protocol"を選択する。
- ③ "単波長/2 波長"ボタン"を押し、"2λ"に切り替える。

2 波長を選択した場合、得られた結果の差を表示することができる。

④ "フィルター選択"ボタンを押し、左側はフィルター"A"、右側はフィルター"B"を選択する。

## 空きフィルタースロット **A** に **490nm** フィルター、空きフィルタースロット **B** に **650nm** のフィルターをセ ットしている場合。

⑤ "プレート"ボタンを押し、測定するウエルを選択する。

![](_page_23_Figure_11.jpeg)

- ・ 各々のウエルは、緑(測定するウエル)、白色(測定しないウエル)、ピンク色(レファレンス値として測定 するウエル)に指定することができます。
- ・ 複数のウエルをレファレンス値として測定するように指定した場合、それらの平均値がレファレンス値 として採用されます。
- ・ 得られたレファレンス値を差し引いた値が、測定値として表示されます。
- ・ 数字ボタン(1~12)で列全体、アルファベットボタン(A~H)で行全体の選択が可能です。また、All ボタ ンでプレート全体の選択が可能です。
- ⑥ 必要であれば、フィルター選択ボタンにより、フィルター測定条件を変更する。

(オプション) 測定条件を変更したプロトコールの保存

- i. "プロトコール"ボタンを押す。
- ii. "Save Changes?"に対して、"Yes"を押す。
- iii. 同じ名前で保存する場合、"Save"'ボタンを押す。
- iv. 別の名前で保存する場合、"Edit"を押し、別の名前を入力し、"OK"ボタンを押す。
- v. 保存したプロトコールは、"User"フォルダに保存される。

![](_page_24_Picture_1.jpeg)

### 測定

- ① "ドア"ボタンを押し、出てきたトレイにサンプルを加えた 96 ウエルプレートをセットする。
	- ・ A1 ポジションのヒンジがプレートを H12 方向に押しつける ことにより、プレート位置は一定となります。
	- ・ このヒンジがプレートの有無のセンサーになります。
- ② 再度、"ドア"ボタンを押し、トレイを本体内部に格納する。
- ③ "Start"ボタンを押す。
- ④ (オプション) ファイル名の指定画面が現れるので、"Edit"ボタン を押し、適当な名称(細胞名、実施者名、薬物名など)に変更す る。

![](_page_24_Picture_9.jpeg)

この操作を省略した場合、『キット名 日付 時刻』のファイル名にて保存される。

⑤ "OK"ボタンを押し、測定を開始する。

#### 測定完了後の手順

プレートの取り出し

- ① "ドア"ボタンを押し、トレイから 96 ウエルプレートを取り出す。
- ② 再度、"ドア"ボタンを押し、トレイを本体内部に格納する。 サンプルの蒸発による湿気から検出器および機内の金属部を保護するため、測定後は速やかに プレートを取り出してください。

![](_page_25_Picture_1.jpeg)

![](_page_25_Figure_2.jpeg)

- 主なボタンの使い方および説明
- "レファレンスウエル"アイコン レファレンスに指定したウエルを示します。
- "測定単位切り替え"ボタン OD (吸光度) → %A (吸光率) → %T (透過率)の切り替えを行います。
- "Ratio"ボタン

2 波長に設定した場合のみ、表示されます。実際の測定値と 2 波長で得られた測定間の差の表示を切 り替えます。

■ "プレート表示"ボタン プレート全体と一部の表示を切り替えます。

![](_page_26_Picture_1.jpeg)

データファイルのコピー

- 1. 本体前面の左側の USB ポートに USB メモリを挿入する。
	- ・ GloMax**®**-Multi Detection System は、USB メモリを挿入した時に、USB メモリのスキャンを行い ます。大容量(1GB 以上)の USB メモリを挿入した場合、USB メモリの認識完了までに時間を要 することがあります。データのコピーに用いる USB メモリはできるだけ容量の軽いものをご利用く ださい。
- 2. "USB メモリ"ボタンを選択する。
- 3. 選択したファイルのみ USB メモリにコピーする場合には"OK"を選択する。一方、すべてのファイルを USB メモリにコピーする場合には"Copy All Files"を選択する。

データ転送中、USB メモリを引き抜くと、USB メモリの故障(PC に認識されなくなる等)の原因となります。 以下の点の確認後に、USB メモリを GloMax**®**-Multi Detection System 本体から引き抜いてください。 ・画面上の"Data Transfer"の表示が終了している。 ・USB メモリの LED が点滅していない。

GloMax**®**-Multi Detection System のデータファイルについて

- ・ GloMax**®**-Multi Detection System は、最大 50 個のファイルを内部メモリに保存できます。最新のもの から順に保存され、50 個を超えた場合は古いものから消去されます。'File'のボタンを押すと過去のデ ータを見ることができます。
- ・ データファイルは、.csv ファイルとして保存されているため、各々のコンピューターでは Excel ファイル として開くことができます。

![](_page_27_Picture_1.jpeg)

## **"Tools"** 画面 :種々の基本設定を行います。

![](_page_27_Picture_3.jpeg)

![](_page_27_Picture_104.jpeg)

す。詳細は添付の英文プロトコルを御参照ください。

![](_page_28_Picture_1.jpeg)

プロメガでは、"Multiplex"ボタンをマルチアッセイの際に利用することを推奨しております。 このマルチアッセイとは、1 つのプレートの各ウエル内で、複数マーカーを連続的に測定する方法です。 複数の測定キットを利用した場合、GloMax®-Multi Detection System では複数個の結果のデータファイル が生じます。"Multiplex"ボタンを利用することにより、これら複数個のデータファイルを 1 つのデータファイ ルとして保存することができます。

"Multiplex"ボタンを利用したマルチアッセイの具体例

【例】 CellTiter-Blue® Cell Viability Assay(蛍光法を用いた細胞生存性試験)と Caspase-Glo® 3/7 Assay (発光法を用いたカスパーゼ試験)

1. "Fluorescence"モードを選択し、"CellTiter-Blue"プロトコールを選択する。

![](_page_28_Picture_6.jpeg)

- 2. Green Optical Kit をセットする。
- 3. 測定するウエルを選択する。
- 4. サンプルを含む 96 ウエルプレートをセットし、CellTiter-Blue® Cell Viability Assay の測定を行う。
- 5. 96 ウエルプレートを取り出し、Caspase-Glo® 3/7 Reagent を加え、インキュベーションを開始する。
- 6. "Result"画面上の"Multiplex"ボタンを押す。

![](_page_28_Picture_135.jpeg)

![](_page_29_Picture_1.jpeg)

7. "Luminescence"モードを選択し、"Caspase-Glo 3/7"プロトコールを選択する。

![](_page_29_Picture_3.jpeg)

- 8. PMT の Activate を行う。
- 9. Activation の間に、再度、測定するウエルを選択する。
- 10. サンプルを含む 96 ウエルプレートをセットし、Caspase-Glo 3/7 Assay の測定を行う。

"Multiplex"の測定により得られた複数のデータは 1 つのファイルに保存され、"Result"画面上の一/+の ボタンで切り替えられる。

![](_page_29_Figure_8.jpeg)

![](_page_30_Picture_1.jpeg)

## プロメガ セルベースアッセイキット一覧表

#### 細胞生存性**/**毒性試験

![](_page_30_Picture_170.jpeg)

### 細胞生存性試験

![](_page_30_Picture_171.jpeg)

#### 細胞毒性試験

![](_page_30_Picture_172.jpeg)

#### カスパーゼ試験

![](_page_30_Picture_173.jpeg)

![](_page_31_Picture_1.jpeg)

## **Injector System** の取り付けと操作

GloMax®-Multi Detection System 本体にインジェクターチューブがすでにセットされている(タッチパ ネル背面側に手順 5 のようなチューブを確認できる)場合には、手順 7 から開始してください。

![](_page_31_Picture_4.jpeg)

取り付け後の完成図

Injector System の各パーツの名称

![](_page_31_Picture_7.jpeg)

- 1. GloMax®-Multi Detection System の電源を切る。
- 2. Injector system を GloMax®-Multi Detection Ssytem 本体の上に載せる。その際、Injector system の 4 つのゴム足を本体上部の四角のくぼ地にしっかりと据え付けるように置く。
- 3. タッチパネル背面の長方形のプレートを固定している 2 箇所のネジを六角レンチで外す。

## Version 1.3

- 4. 手順 3 で開けた口から Outlet tubing assembly の Injector tip を垂ら す。
- 5. 黒いプレートを Injector tip に取り付ける。その際、ねじ穴は本体のねじ 穴と重なり合うように置き、レンチでしっかりと固定する。
- 6. 手動で本体前部のドアを開け、Injector tip を発光モジュール前の Injector tip holder に差し込む。この時、Injector tip #1 は左側に、 Injector tip #2 は右側に差し込む。
- 7. 各ポンプにアウトプット用チューブを接続する。インジェクター① は左側のポンプの内側(右)に接続し、インジェクター②は右側 のポンプの内側(左)に接続する。

8. Injector System に Vertical Support Rod を挿入する。Rod はカチッと音がするまでしっかりと挿入する。

9. インプット用チューブのホルダーを Vertical Support Rod の上にスライドさせて挿入する。

![](_page_32_Picture_8.jpeg)

![](_page_32_Picture_9.jpeg)

![](_page_32_Picture_10.jpeg)

![](_page_32_Picture_11.jpeg)

![](_page_32_Picture_12.jpeg)

![](_page_32_Picture_13.jpeg)

![](_page_33_Picture_1.jpeg)

Version 1.3

![](_page_33_Picture_2.jpeg)

11. ステンレス管をインプット用チューブのホルダーの溝に挿入する。ホルダー 末端のネジで固定することができる。

- 12. DB-15Cable で Injector System と GloMax-Multi Detection System 本体を接続する。
- 択し、"Luminescence"モードを表示する。"Read"画面におい て、"インジェクターセットアップ"ボタンが表示される。表示されな い場合、DB-15 Cable の接続を確認してください。改善されない 場合、プロメガ株式会社または弊社代理店までご連絡ください。
- 13. 本体の電源を入れ、HOME 画面から"Instrument Control"を選

![](_page_33_Picture_7.jpeg)

![](_page_33_Picture_8.jpeg)

![](_page_33_Picture_9.jpeg)

![](_page_34_Picture_1.jpeg)

## サンプルトレイカバーの着脱方法

サンプルトレイカバーが外れてしまった場合、下記の手順に従って取り付けてください。

- 電源を OFF にする。
- サンプルトレイカバーを手で持ち上げる。

![](_page_34_Picture_6.jpeg)

固定フックを手前に引き、ロックをはずす。

![](_page_34_Picture_8.jpeg)

- ローラー棒を溝からはずし、上方に上げ、サンプルトレイカバーをはずす。
- 再度、サンプルトレイカバーの垂直ピンを穴に差し込む。ガチッと音がするまでしっかりと差し込む。

![](_page_34_Picture_11.jpeg)

![](_page_35_Picture_1.jpeg)

ローラー棒を溝にはめ込む。

![](_page_35_Picture_3.jpeg)

ロックをカチッというまで確実に閉める。

![](_page_35_Picture_5.jpeg)

電源を ON にする。"Instrument Control"画面の"ドア"ボタンでトレイを格納する。

![](_page_36_Picture_0.jpeg)

## お問い合わせ先

ご不明な点やご質問はこちらまで連絡してください。

プロメガ株式会社 テクニカルサービス部 電話 03-3669-7980 FAX. 03-5614-6079 e-mail : prometec@jp.promega.com 〒103-0011 東京都中央区日本橋大伝馬町 14-15 マツモトビル 6F